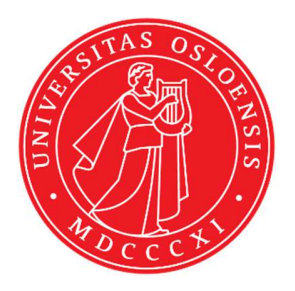

# KJM 9250

## **ProtonT2 Spectra on the AVIII800HD Spectrometer**

Version 5.0

# Topspin 3.5 Windows 7 AVIII HD 800

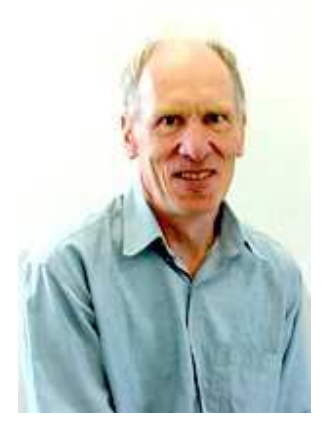

© Professor Emeritus Alistair Lawrence Wilkins, University of Waikato, New Zealand. April 2018

### **ProtonT2 Spectra on the AVIII800HD**

### **1.0 Introduction**

An **awprotont2** parameter set and linked **VCLIST** file from which a **VDLIST** file *must*  be generated prior to processing a  $T_2$  data set have been set up on the AVIII800HD spectrometer running under TS3.5 respectively.

The parameter set have  $D1 = 10$  sec and 8 x VCLIST values. The  $T_2$  data set is acquired using the *smallest VCLIST value first. Prior to processing T2 data sets variable constant (VC) values must be converted to time domain variable delay (VD) values using the vctovd command (see instructions 15 and 16.)* 

**D1** and the longest **VD** time derived from the largest **VC** value should be 3-5 times the longest  $T_2$  in the sample compound.  $T_2$  is always shorter than  $T_1$ .

 $VD_{max} = [P2 + (2*D20)]*VC_{max}$ 

 $T_2$  data sets can be processed on the spectrometer terminal or off line using any version of Topspin provided the linked **VCLIST** file is either resident in the experiment's top level folder (= default setting: see below) or recreated or copied into the off line terminal's *C:\Bruker\TopspinX.X\exp\stan\nmr\lists\vc* folder.

If required the VCLIST file that is present in the experiment's top level folder can be opened with **WordPad** and the **VC** values in it can be viewed and used to recreate the original named **VCLIST** file from which the **VDLIST** file can be created using the **vctovd** command.

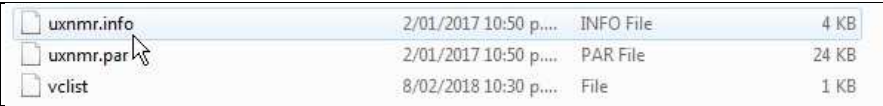

NB: The experimental copy of the variable constant file is named as **vclist** irrespective of the name of the source vclist file.

#### **2.0 Experiment Set Up**

1) Create an experiment and use the **rpar** command to read in the following parameter set: **awprotont2 + getprosol**,

pulse programme = **cpmgpg**.

- **2)** Review default settings. These settings can be adjusted if required.  $TD(F2) = 64K$  or 32K,  $TD(F1) = 8$  **SW = 14 ppm, O1P = 6.3 ppm. D1 = 10 sec D20 = 400 usec = 0.000400 sec**   $NS = a$  multiple of 2, 4 or 8,  $DS = 0$ , 2 or 4.
- **3)** Type **ased** (enter) and review other parameters used in the job including the linked **VCLIST** file **= AWPROTONNT2-8.**
- **4)** The **VCLIST** file should have the entries shown below. Do not alter the values in this file. An alternatively named **VCLIST** file should be created if different **VC** and **D1** values are required for a particular compound. The **VD** values calculated from the **AWPROTNOT2-8** file's **VC** values using the **vctovd** command (see steps **15**  and **16**) when **P2** = **16 usec** (180 degree pulse) and **D20** = **400 usec** = 0.0004 sec are shown below.

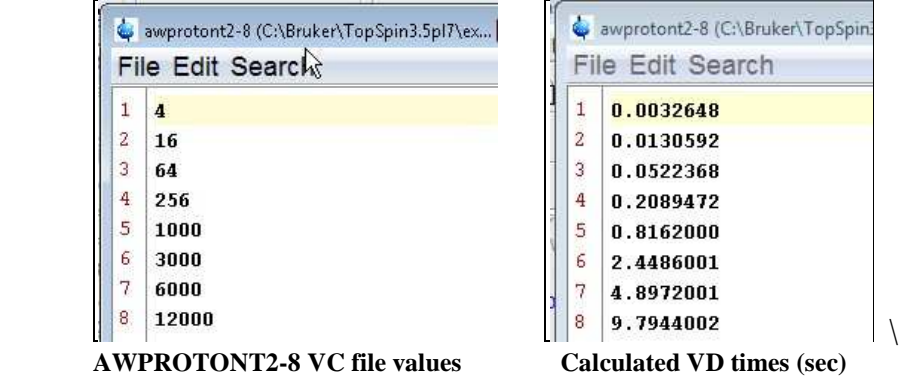

- **5)** Set receiver gain using **RGA***(important!).*
- **6**) Type **edp** (enter) and check that  $SI(F2) = 32$  or **64K**,  $SI(F1) = 8$ ,  $WDW(F2) = EM$ , **LB** ( $F2$ ) = 0.3-0.5 Hz or other value of your choice.

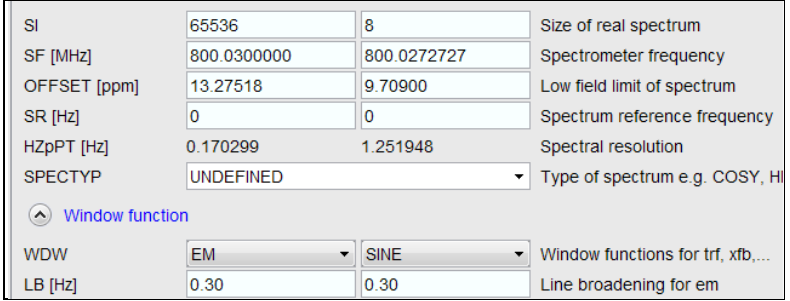

**7)** Start the acquisition using the **ZG** command.

- **8)** When the experiment has run type **rser 1** (enter) to read in the first serial file which will appear in a TEMP screen display window.
- **9)** Type **EFP** (return) to transform it and phase it as per a normal carbon spectrum.

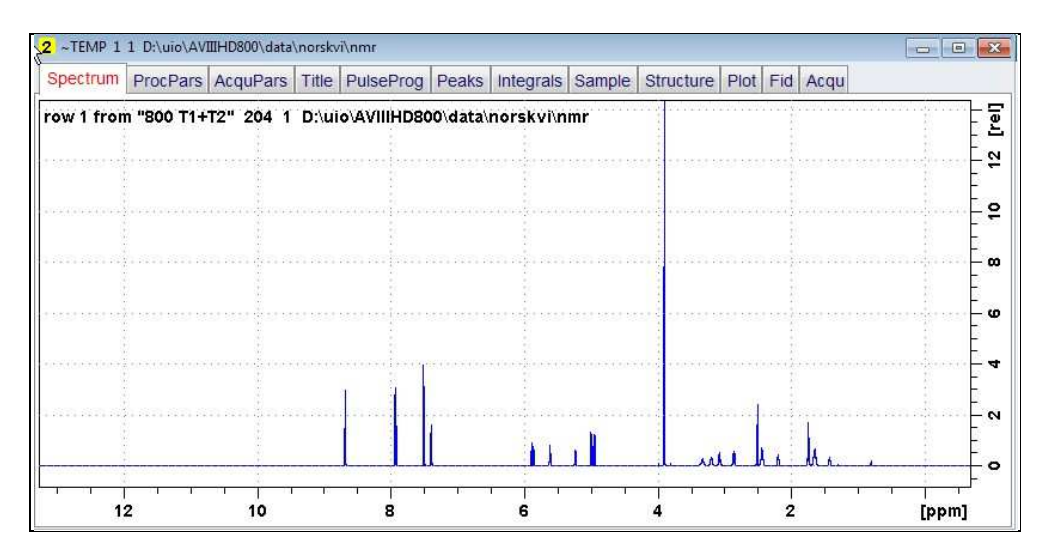

**10)** Type **edp** (enter) and note the phase constants for this spectrum.

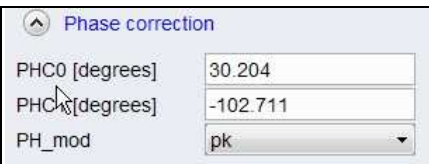

- **11)** Close the **TEMP** window and reload the  $T_2$  data set file.
- **12)** Type **edp** (enter) and enter the phase constants noted in step 10 above into the **F2 PHC0** and **PHC1** cells and check **PH\_MOD** = **pk**. **F1** cell info is not used.

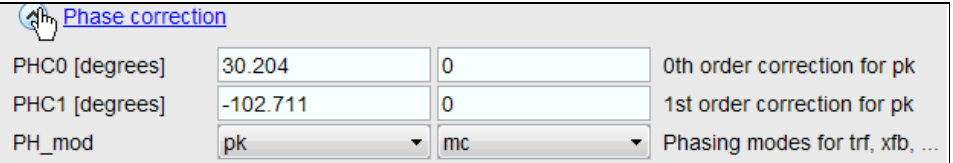

**13)** Type **xf2** (return) to transform the 2D data set followed by **abs2** (return) to baseline smooth it.

**14)** Provided phase constants have been correctly set up the transformed data set plot should resemble that shown below. Black = a positively phased signal. Signals will drop off to zero intensity as VD increases.

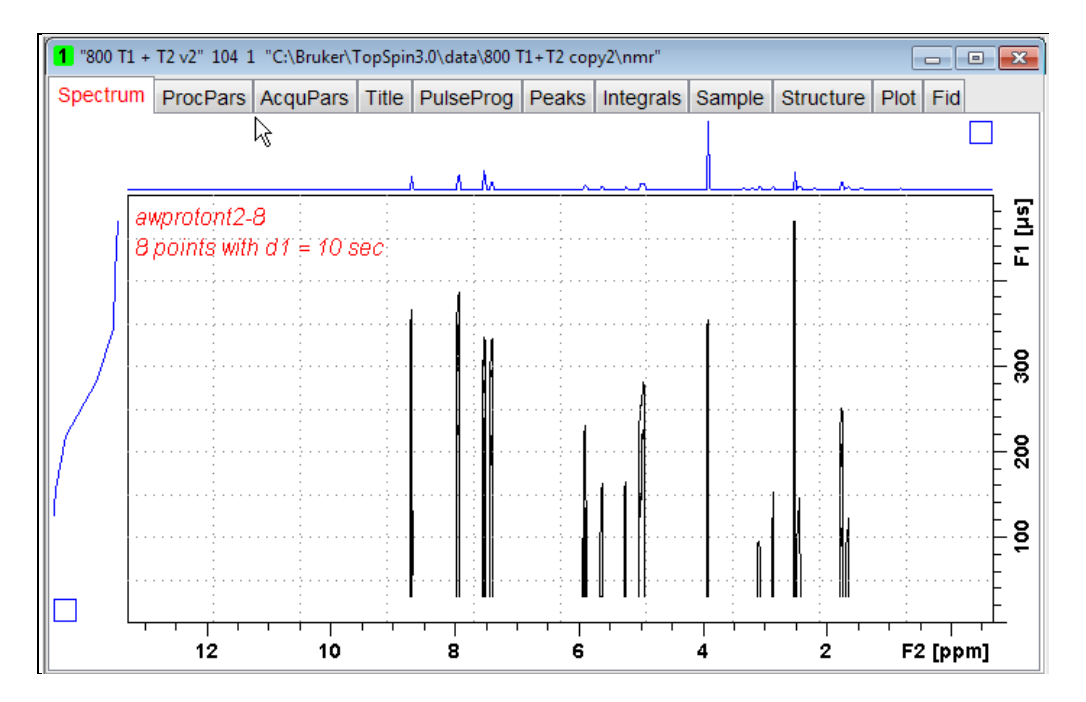

#### **3.0 T1 Data Set Processing**

- **15)** *Prior to processing a T2 data set it is essential that variable constant (VC) values are converted to time domain variable delay (VD) values.*
- **16)** Type **vctovd** (enter) and click OK on the display panels that appear.

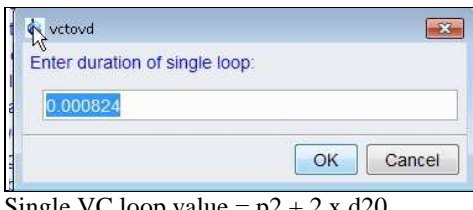

| Enter constant duration to be added: |  |  |
|--------------------------------------|--|--|
|                                      |  |  |
|                                      |  |  |
|                                      |  |  |

Single VC loop value =  $p2 + 2x d20$  Not used. .

**17)** Click Topspin's **Analyse** menu tab then its **Dynamics s**ub-menu tab and click its **T1T2** tab.

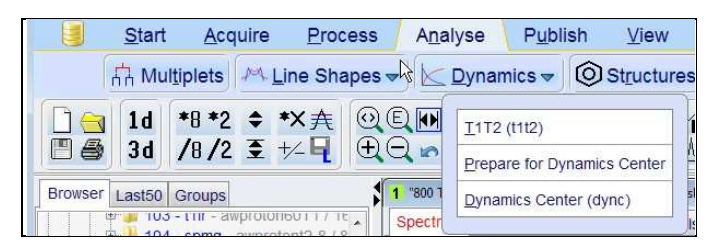

**18**) This will open the T1/T2 processing menu bar shown below.

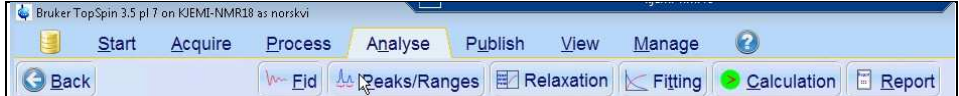

Click the **FID** tab and click the **Spectrum** button in the screen panel that opens.

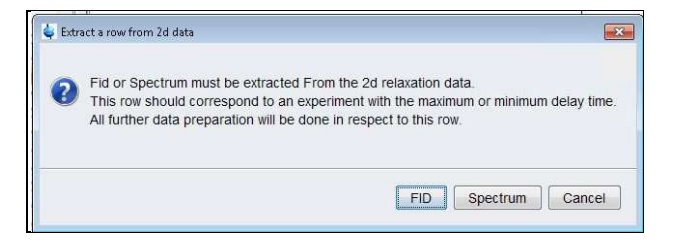

**19**) The screen panel shown below will appear**.** 

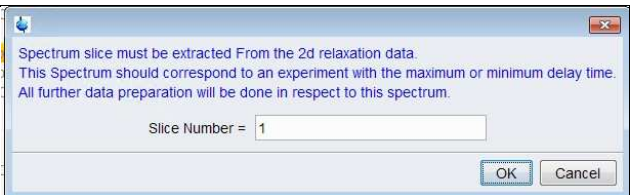

 Enter **1** in the **Slice Number** cell and click the **OK** button. This will display the transformed spectrum ex the first (longest) **VDLIST** value = the one that was phased via the **rser 1** routine in steps 8 and 9.

 *(….next page)* 

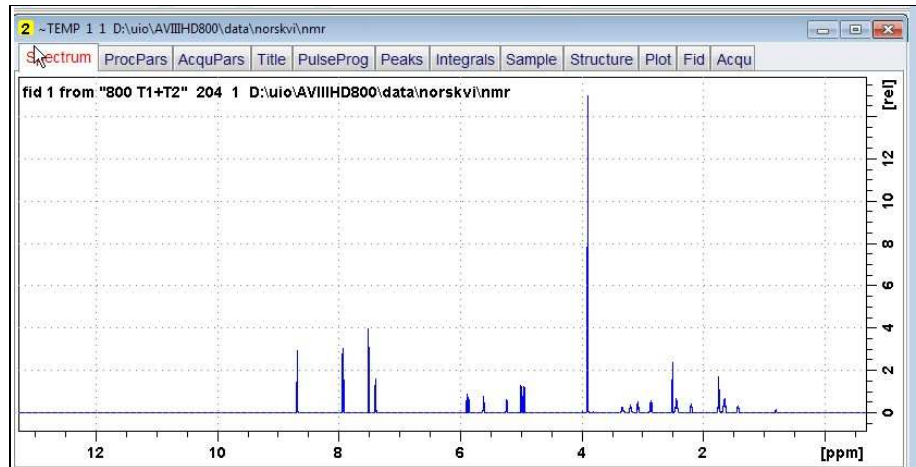

**20)** Expand the spectrum that appears in the usual way and click the **Peaks/Ranges** menu bar tab.

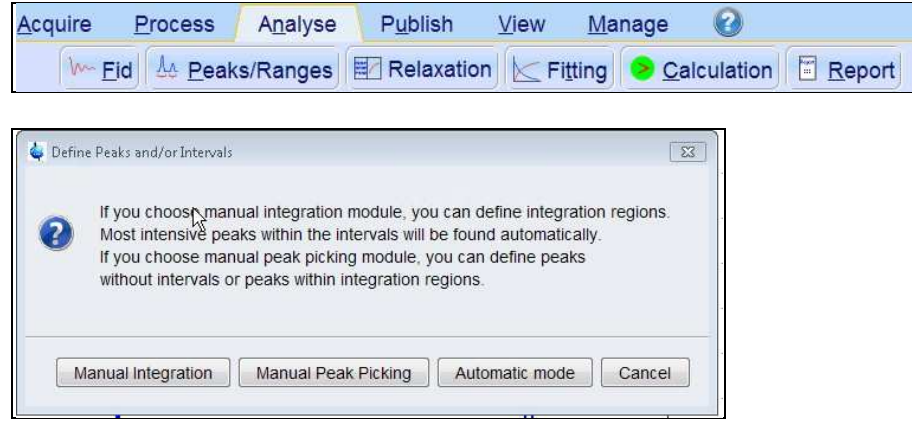

 Select the **Manual integration** tab, close any screen messages that appear, and integrate selected peaks in the usual way .

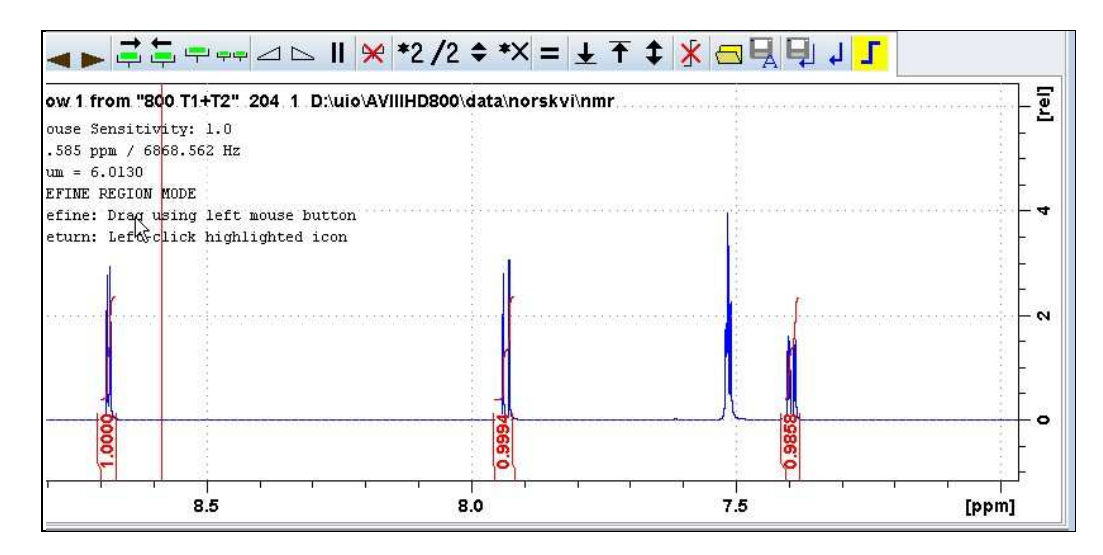

**21)** Click the "**Save Region As**" icon men bar button (*= the floppy disk icon with A below it*) and then its **Export Regions to Relaxation Module and .ret**. tab.

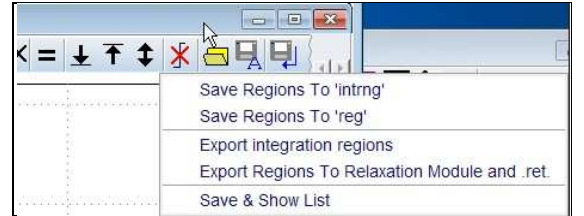

**22)** Click the **Relaxation** menu tab button, note any screen messages that may appear and close them. Select **Intensity** or **Area** in the plot window that appears. **Area** is invariably the better choice.

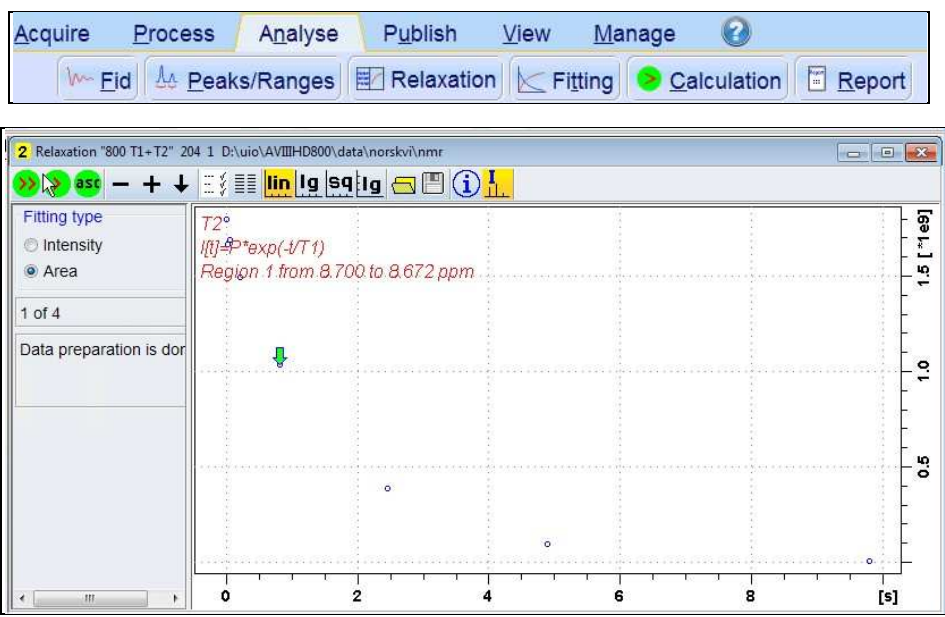

**23)** Click the **Fitting** menu bar tab **a**nd note the comments about **intensity** or **are**a options in the screen display that appears and close it

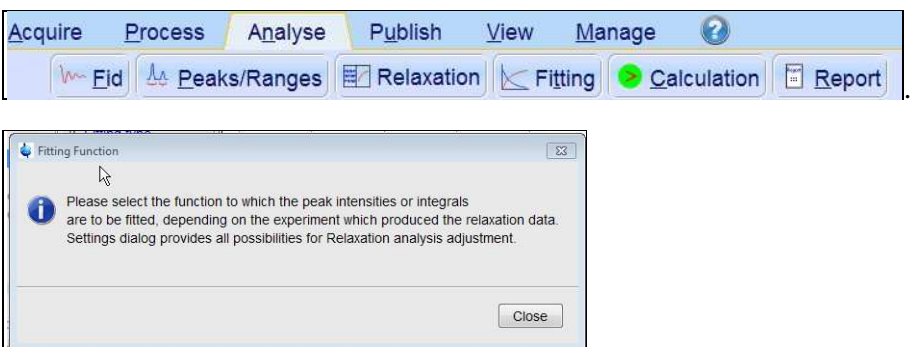

**24)** When the **Fitting** function message screen is closed a panel with **Relaxation parameters** (split into two screen captures below) will appear.

 *(…next page)* 

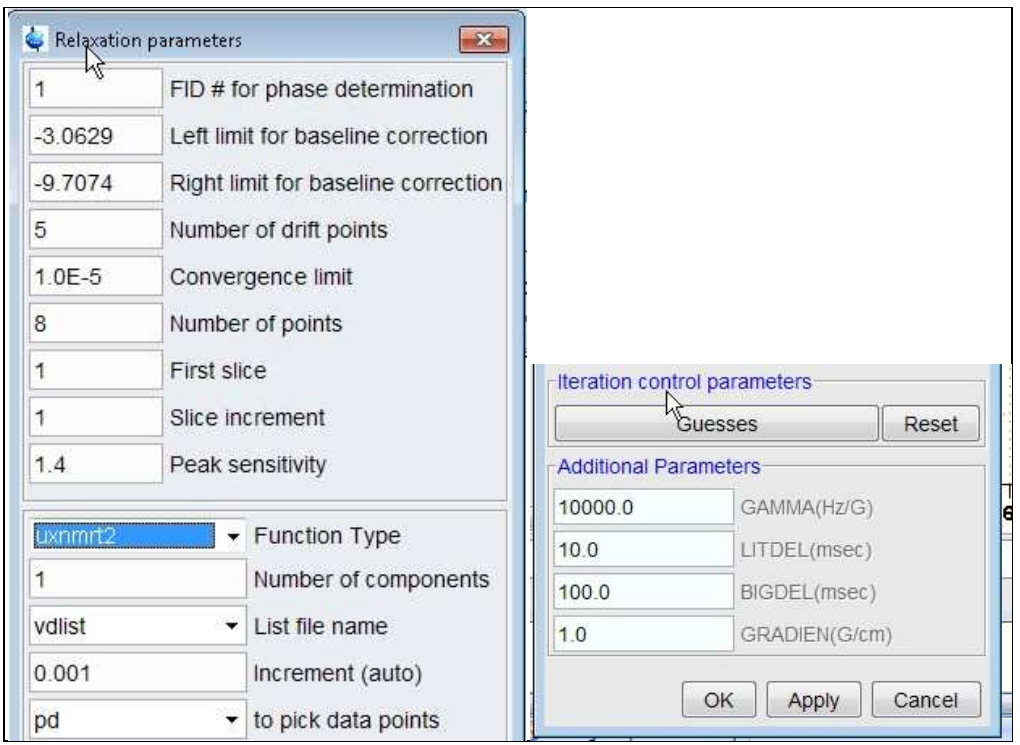

- **25)** Check **Function Type = uxnmrt2** *(important!)* and **List file name = vdlist**. Other cells/values can be left as they are (= default settings). Click **Apply** and **OK** and close the window.
- **26)** Click the **double red arrow** in the T2 plot's menu bar and **NOT** the **Calculation** tab in the upper menu bar.

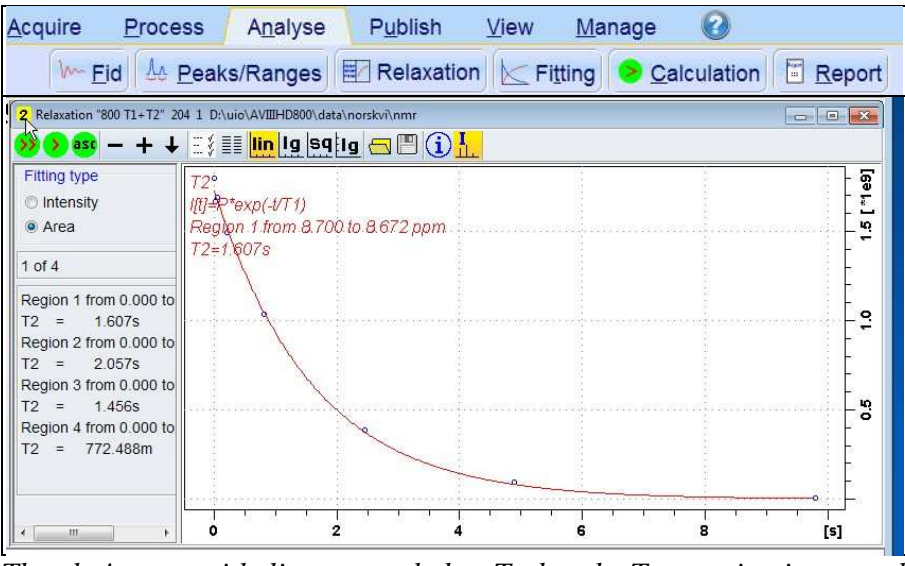

- . *The plot's upper title line correctly has T2, but the T1 equation incorrectly appears below it. This is a long standing Topspin bug.*
- **27)** The + and buttons in the upper menu bar can be used to advance (or reverse) the individual  $T_1$  plots.
- **28)** Fitting type (**Intensity** or **Area**) can be changed in the plot display. If this is done clicking the **double red arrow** will recalculate the  $T_1$  results and update their plots.
- **29)** The **Report** tab in the .menu bar can be used to view fitting report. A sample report for one signal is shown below.

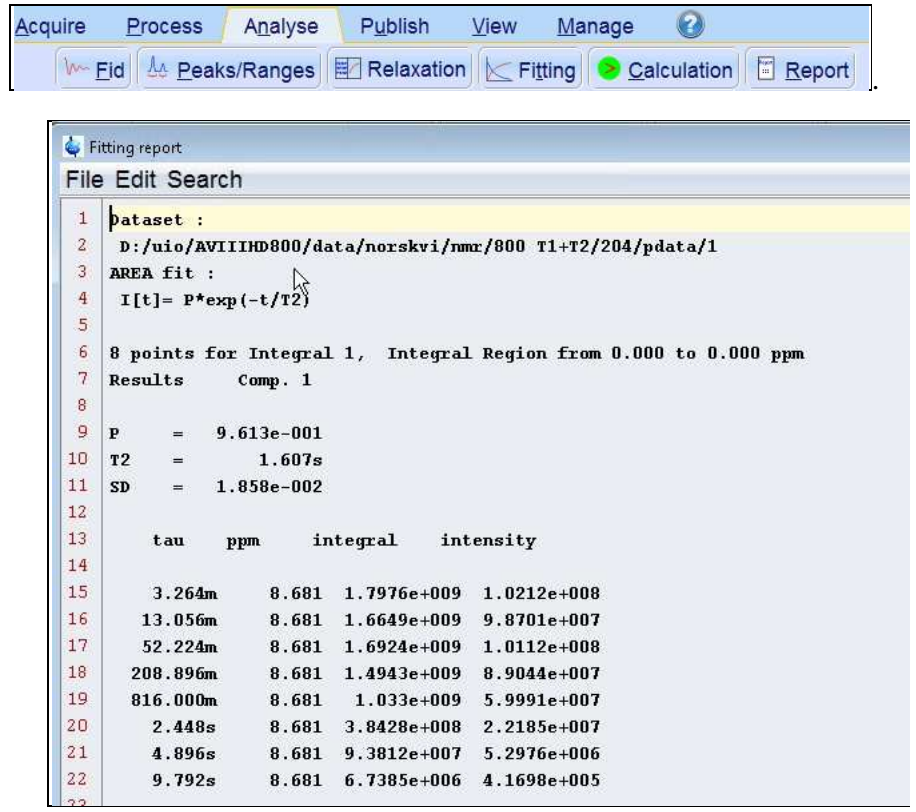